# OSHEAN Shared Environment - iBoss Documentation

The goal of this documents is to provide a mechanism to log iBoss Block Page Requests through the districts Ticketing System.

Once the request has been logged within the ticketing system the Administrator can provide Block / Allow Justification and audit the results to provide as needed.

This documentation has broken out into two separate parts:

- Part One -configuring the iBoss SWG to send email to your ticketing systems.
- Part Two -configuring the iBoss SWG to add an exception request option to blocked web pages

### **If you have any questions, please contact [noc@oshean.org](mailto:noc@oshean.org) for support.**

# Part One – Configure Emails to be sent to your ticketing system

## *Enable Monitoring Email:*

Please go to the following location within your iBoss SWG: Home -> Controls -> Monitoring

Real-time Activity Monitoring enables you to receive iBoss Alerts.

In this documentation, we are enabling only Exception Request Alerts. If Real Time Monitoring of Categories alerts have been configured, please note that these alerts will be sent to the email address specified as the Group Email Contact (See Documentation Below). For these instances, it is not recommended to point email alerts to your ticketing system.

If you have any questions, please contact [noc@oshean.org](mailto:noc@oshean.org) for support.

#### **Toggle On – enable Real-time Activity Monitoring – Per Group**

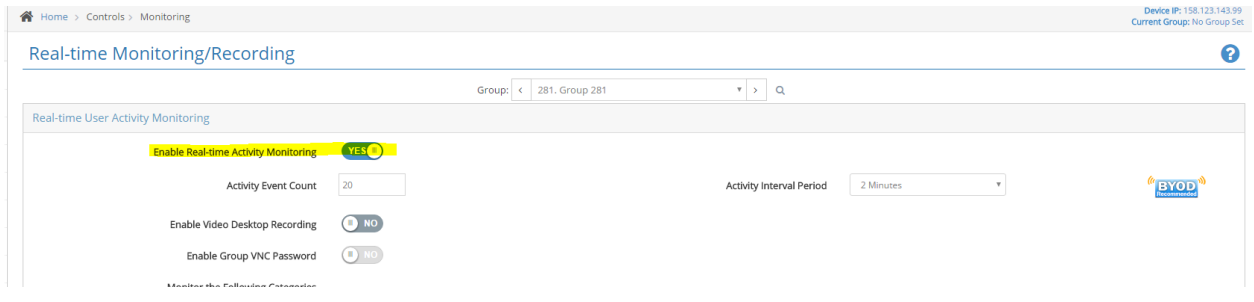

Scroll down to Real Time Email Alerts Section

#### **Toggle On – Enable Email Alerts**

Provide Group Email Contact – please enter the email address of your ticket system to generate the ticket.

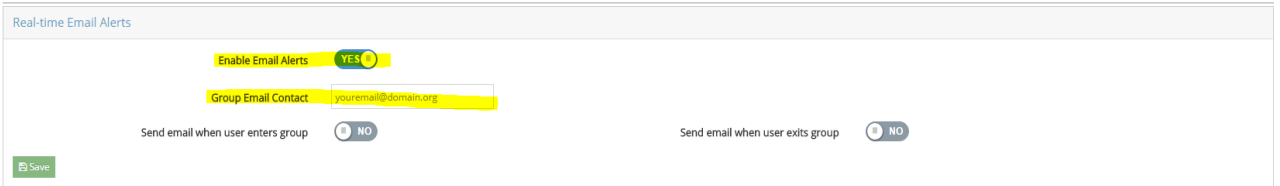

Part Two – Configure block pages to request exception data

# Enable Exception –

Please go to the following location within your iBoss SWG: Home -> Controls -> Exceptions

# **Toggle On – Allow Users in this group to request URL Exceptions - Per Group**

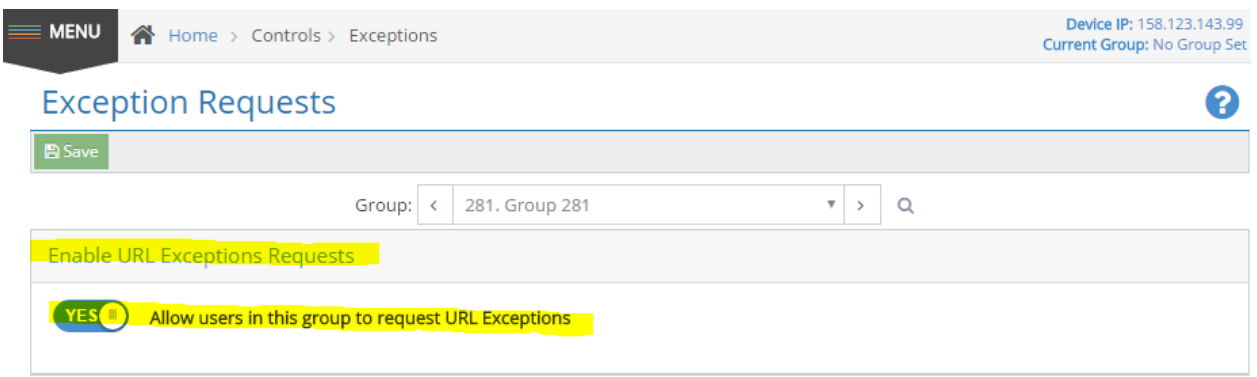

This will allow Members within the allowed groups to submit requests.

When submitting the request, the end user will need to complete the Request an Exception Form items

Step 1– Provide your Email Address

Step 2 - Provide the Reason to allow the exception

Step 3 – Submit via the Request Exception button

Once submitted this will generate an email to be sent to your ticketing system

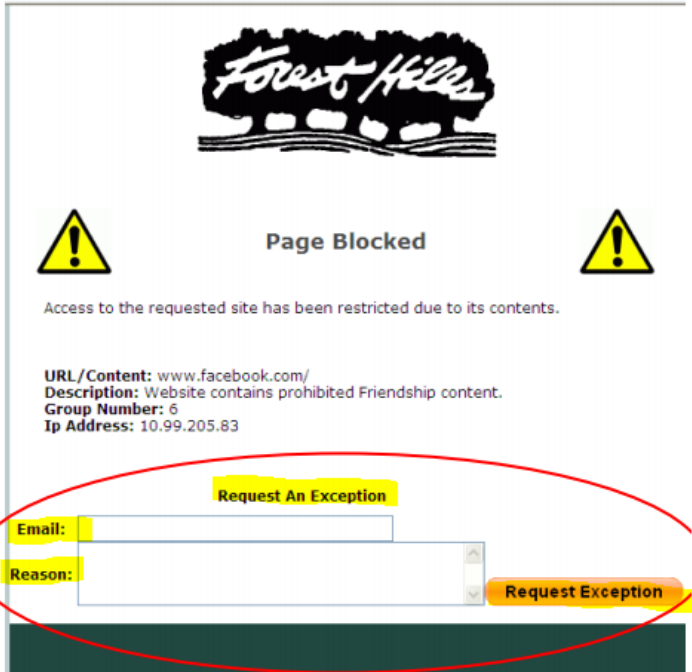